Here is a nice technique to make realistic gold. This technique is probably best used for text or things like rings where the gold finish is much more polished than in gold nuggets etc. You can use this technique in all versions of Corel Photo-Paint from version 8 upwards.

**Steps:**

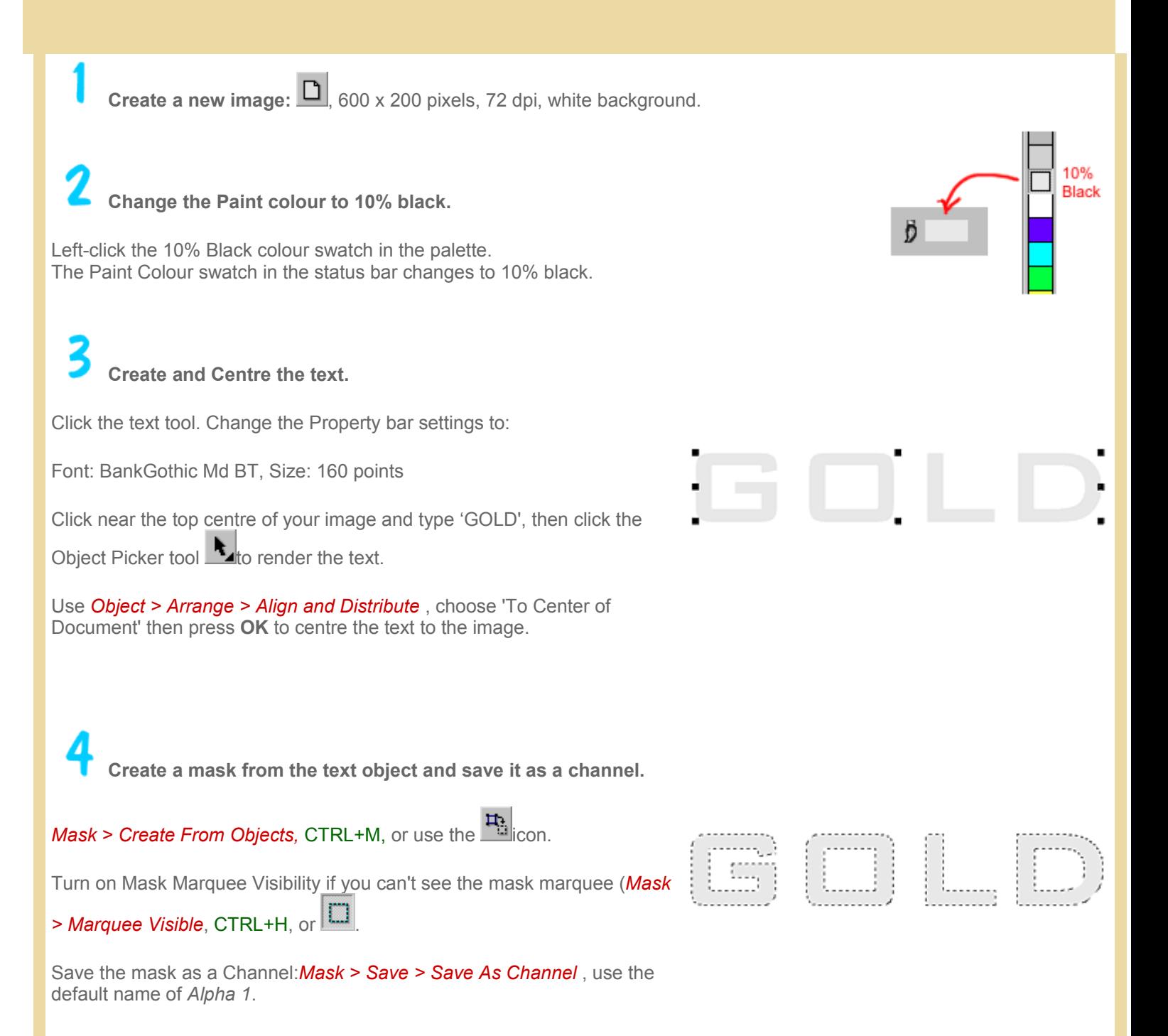

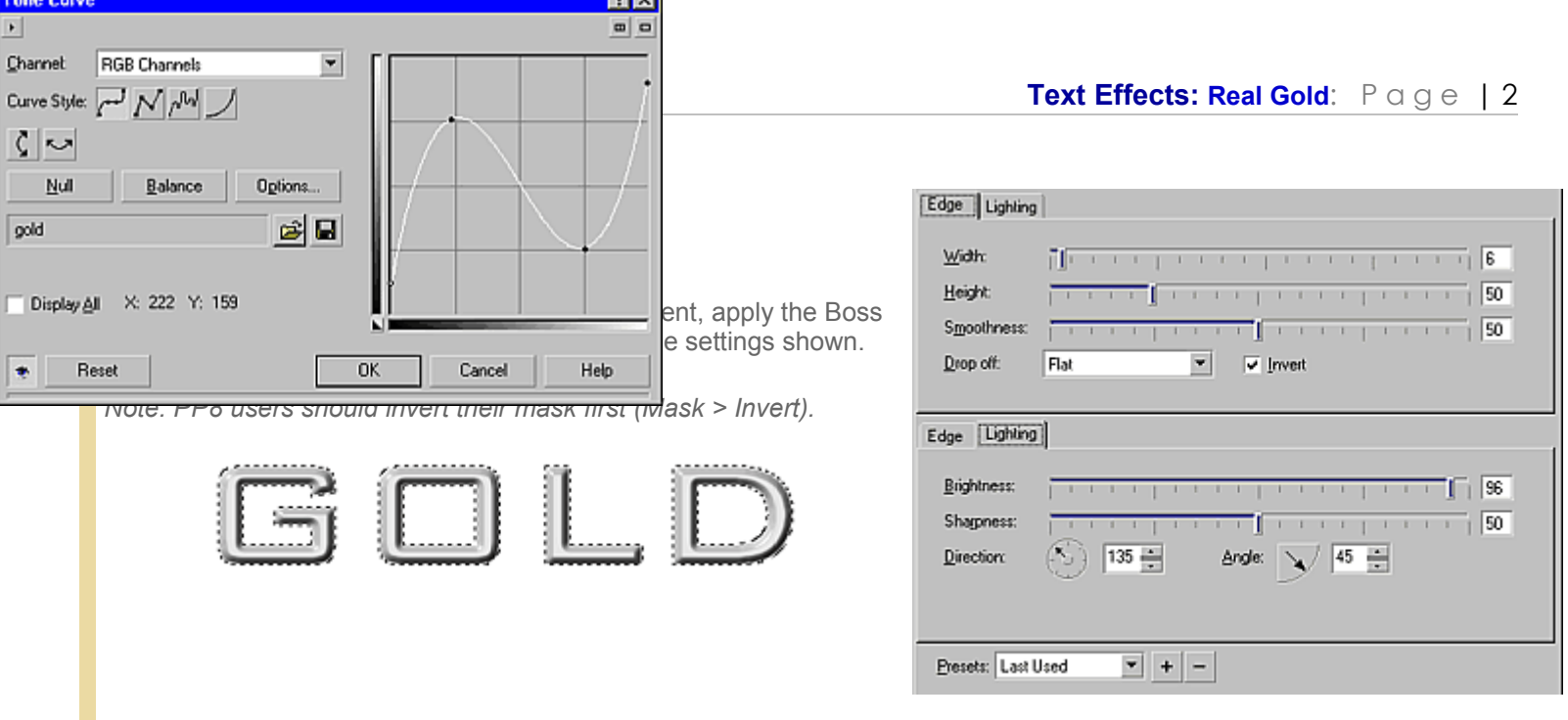

**Indicate** 

**Adjust the object with a Tone Curve.**

From the menu, choose *Image > Adjust > Tone Curve*, or use the keyboard shortcut CTRL+T. The Tone Curve dialogue opens.

The Tone Curve filter lets you perform Colour and tonal corrections by adjusting pixel values plotted along a response curve that appears in a graph. The response curve represents the balance between shadows, midtones, and highlights. You can modify the response curve by adding nodes for curved or straight lines, drawing freehand, or using a gamma curve. Customized Tone Curves can be saved for later use.

The curve we want to make is shown opposite. Move your mouse cursor over one of the nodes on the curve. The cursor changes to either a hand in version 8 or a crosshair in versions 9 and 10. Once the cursor changes you can click to make new nodes or drag nodes to reposition them. Click on the line at the first and third vertical grid lines to create two new nodes. Reposition the nodes as shown. If you accidentally make another new node simply drag it off the curve at either end.

When you have finished editing the curve, save it for later use (press the disk icon **b**) as *gold.crv* (extension should be automatically added by PP). Press **OK** to use the Tone Curve.

If you would like to use the Tone curve I used, you can download it [HERE \(gold\\_tonecurve.zip\)](http://www.visionary-voyager.com.au/corel/photopaint/downloads/gold_tonecurve.zip)

The resultant image should look like this:

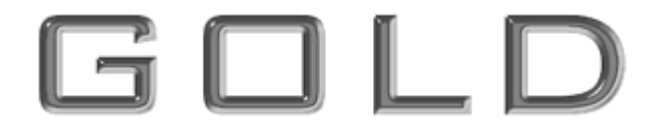

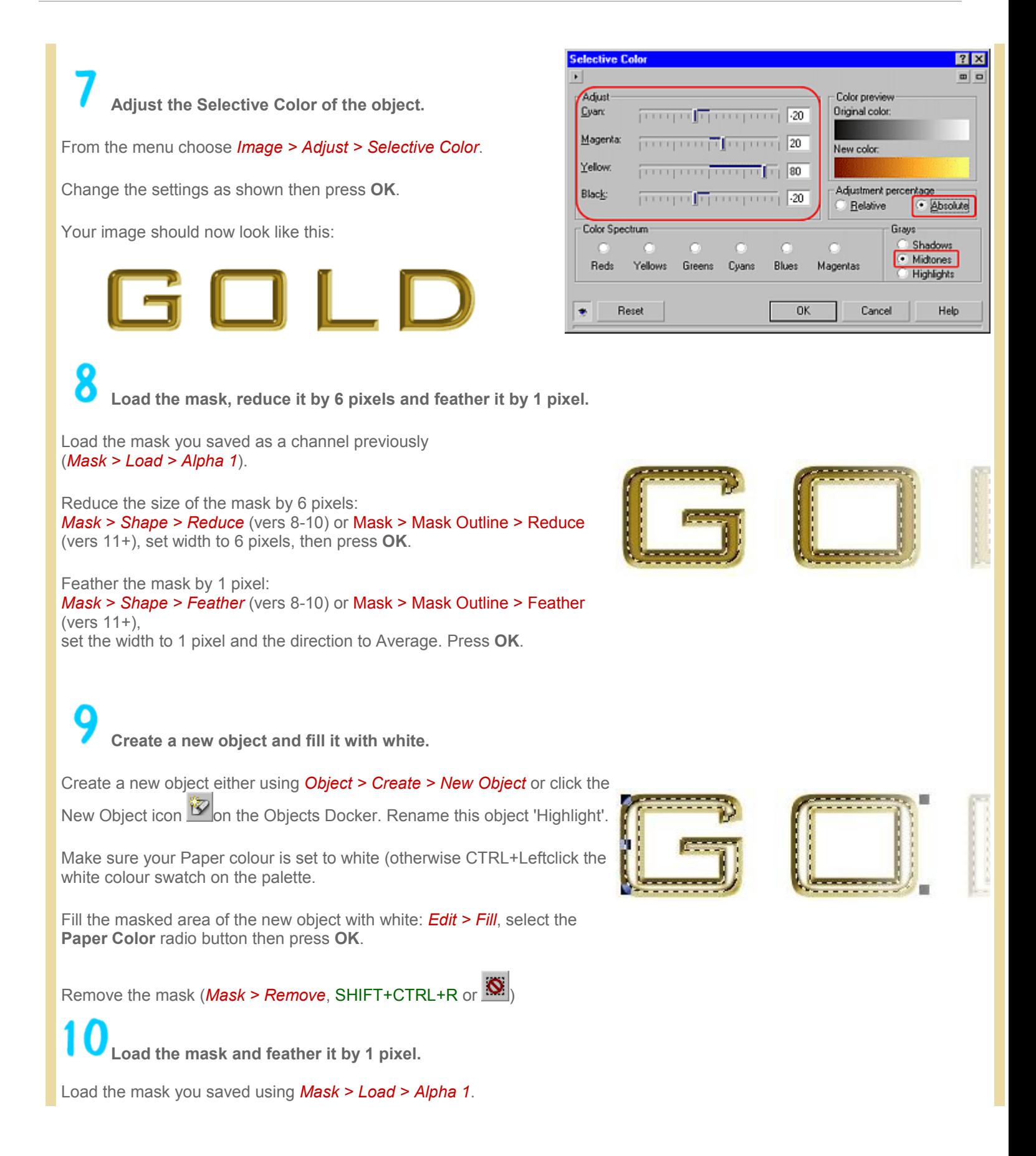

Feather the mask: *Mask > Shape > Feather* (vers 8-10) or Mask > Mask Outline > Feather (vers 11+), set the width to 1 pixel and the **Direction** to average. Press **OK**.

**Create another new object and fill it with a grey fountain fill.**

Create another new object either using *Object > Create > New Object* or click the New Object icon **199** on the Objects Docker. Rename this object 'Burn'

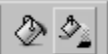

Select the Interactive Fill tool  $\mathbb{R}$   $\mathbb{R}$  (the smaller bucket - second icon on the Fill Tool Flyout), hold down the CTRL key to constrain the tool to the horizontal then drag the tool from just past the left end of the text to just past the right end of the text. The new object will now be fill with a gradient.

Now we need to change the gradient colours.

Click the left colour box of the gradient to select it then click on the 50% black swatch on the palette. Click on the right colour box of the gradient and then click the white colour swatch on the palette.

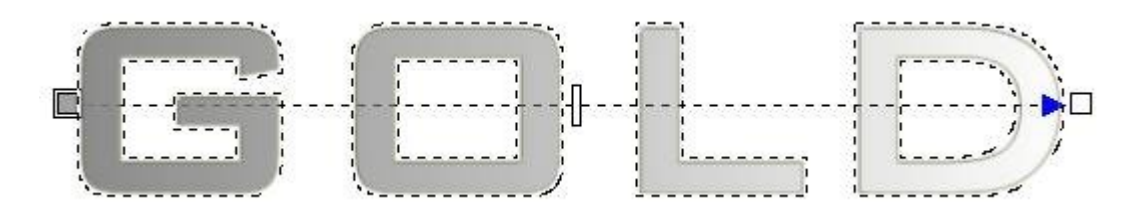

## **Change the Merge Mode of the Burn object to Color Burn and reduce the opacity to 50%.**

With the Burn object still selected in the objects Docker, change the Merge Mode to Color Burn.

Click the Opacity slider on the Objects Docker and reduce the opacity to 50%.

You image should now look like this:

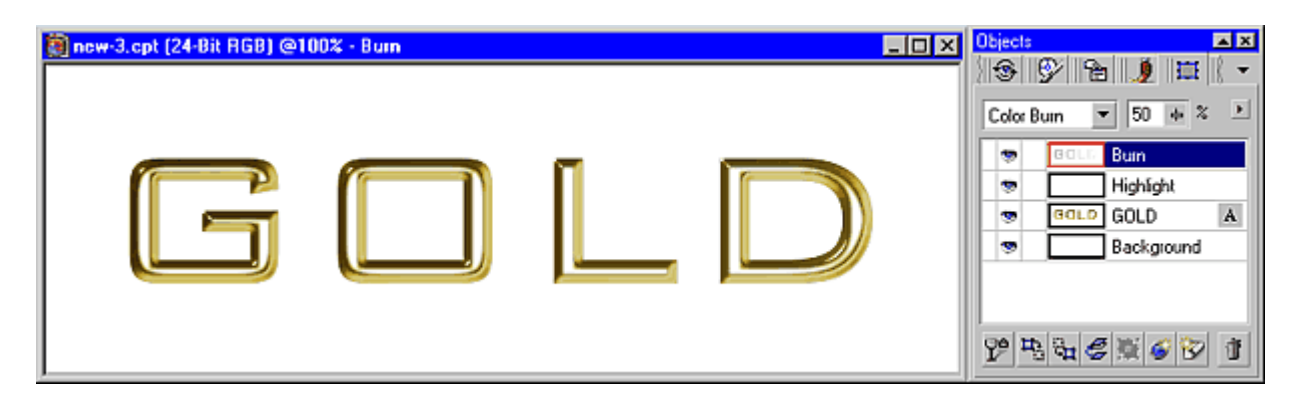

## **Add a brown rim.**

Create a third new object and rename it Brown Rim.

Right-click the Dark Brown Color swatch on the palette (just below the Pink colour swatch) to change the fill colour to dark brown.

Fill the masked area of the new object with dark brown: *Edit > Fill*, make sure the Current Fill radio button is selected then press **OK**.

In the Object Docker, drag the Brown Rim object down between the GOLD text object and the background.

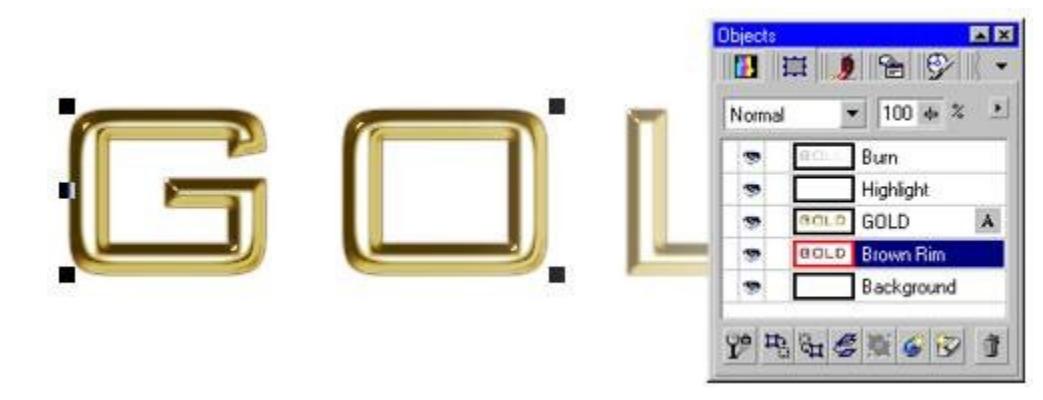

## **Add a drop shadow and background.**

Remove the mask (*Mask > Remove* or  $\boxed{\mathbf{N}}$ 

With the Brown rim object still selected, choose the Drop Shadow, then drag to create a drop shadow. Change the settings as you like.

Select the background in the Object Docker. Then fill it (*Edit > Fill*) with your favourite fill. Here I used the gold leafy Bitmap fill overlaid with sections of interlacing fill (another tutorial!).

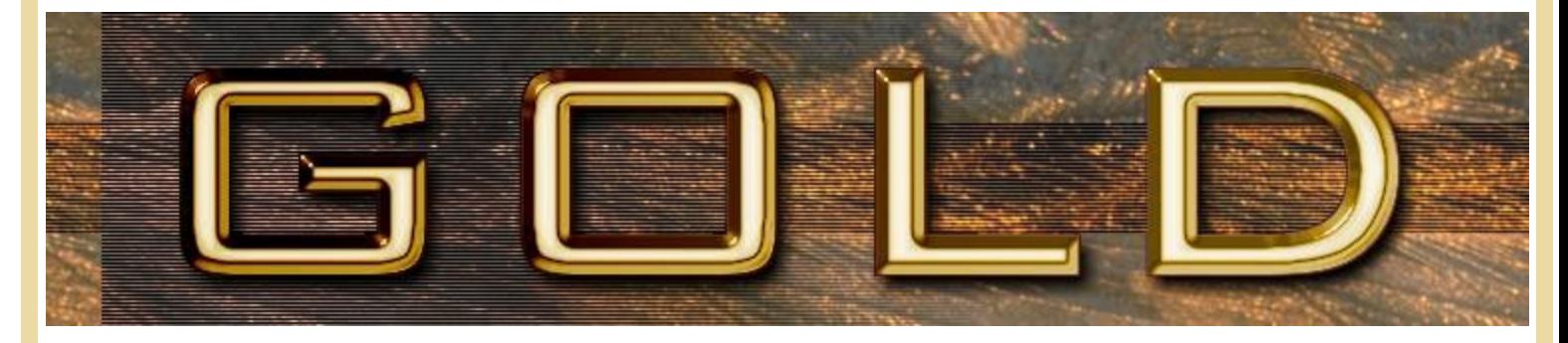

## Notes:

When using a larger font size, increase the mask reduction and feathering values accordingly. For the example show just above the font size was 200 points and so the mask reduction in step 9 was 8 pixels rather than 6, while the brown rim was feathered to 2 pixels rather than 1.